**Digital and Film Photography** 

**Mr. Stiles Fall 2019**

**Photo 1 Project: Puzzle Piece Mosaic**

**Photo 1: You are to break up 3 photos in Photoshop using the selection tools & Drop Shadows in the bottom of the layers palette (F/X icon) and create a background layer, this will create a shattered image effect.**

**1. Begin with selecting a portion of your photo using a "Selection Tool" (2nd & 3rd tools from the top in the left hand tools palette).**

**2. Click Command C to copy, then Command V to Paste it, then use the move tool to reposition it.**

**3. Go to F/X bottom of layers palette and select drop shadow & bevel using the sliders for each separately.**

**4. Finally create a colored background layer on at least one of the 3 photos.**

**5. Do this by selecting the "Background layer" then go to the very top menu and click on "Layer", then click New – Layer.**

**6. Go to your color picker (foreground square at the bottom of the tools palette at left) & choose a color.**

**7. Next get the "Brush tool" 8 th tool down in the tools palette. Now simply click anywhere in your image and paint in with your color leaving only the pieces on top of it.**

**Do three of these images! Then save each as a PSD (Photoshop Document) and place it in a folder with your first & last name & period number.** 

**All photos should be taken by you (not from the Internet). This should all be done in Photoshop in class.** 

**Due: Wednesday, 12/4/19. 100 points for Photo 1 & 25 points Extra Credit for Photo 2**

## **Lesson Plan Outline: Goals of lesson:**

Students will understand the uses and applications of how to shatter an image and breaking it up into a puzzle styled image for both commercial and fine art applications.

### **What students will learn:**

Students learn in Photoshop the use of the Polygonal tool, Drop shadow, Transformation & Move tools to create shattered/puzzle images.

#### **Instructional Strategies:**

I will be doing a demonstration in Photoshop of this technique and also show many Commercial & Fine Art examples online, in addition to previous student work. Students may also refer to our class website for this document as well as a full "Quicktime" link recording of this lesson!

### **Learning Activities:**

Students will see examples and can follow the steps with me while I project the Photoshop process on screen. A step by step instructional printed document is available to each student to keep if requested (in addition to this online version).

### **Assessment:**

By assignment results done in class with my help:

# **Online Examples for Photo 1:**

**"[http://www.flickr.com/search/?w=all&q=shattered+photoshop&m=tex](http://www.flickr.com/search/?w=all&q=shattered+photoshop&m=tex%ED%AF%80%ED%B0%83) t"** 

#### **AND**

**"[https://www.google.com/search?q=photoshop+shatter+effect&hl=en&c](https://www.google.com/search?q=photoshop+shatter+effect&hl=en&c%ED%AF%80%ED%B0%83) lient=firefox-a&hs=KsG&tbo=u&rls=org.mozilla:en-US:official&tbm=isch&source=univ&sa=X&ei=ucgAUY6qJ4aigKBwIH4CA&ved=0CDsQsAQ&biw=1280&bih=648"** 

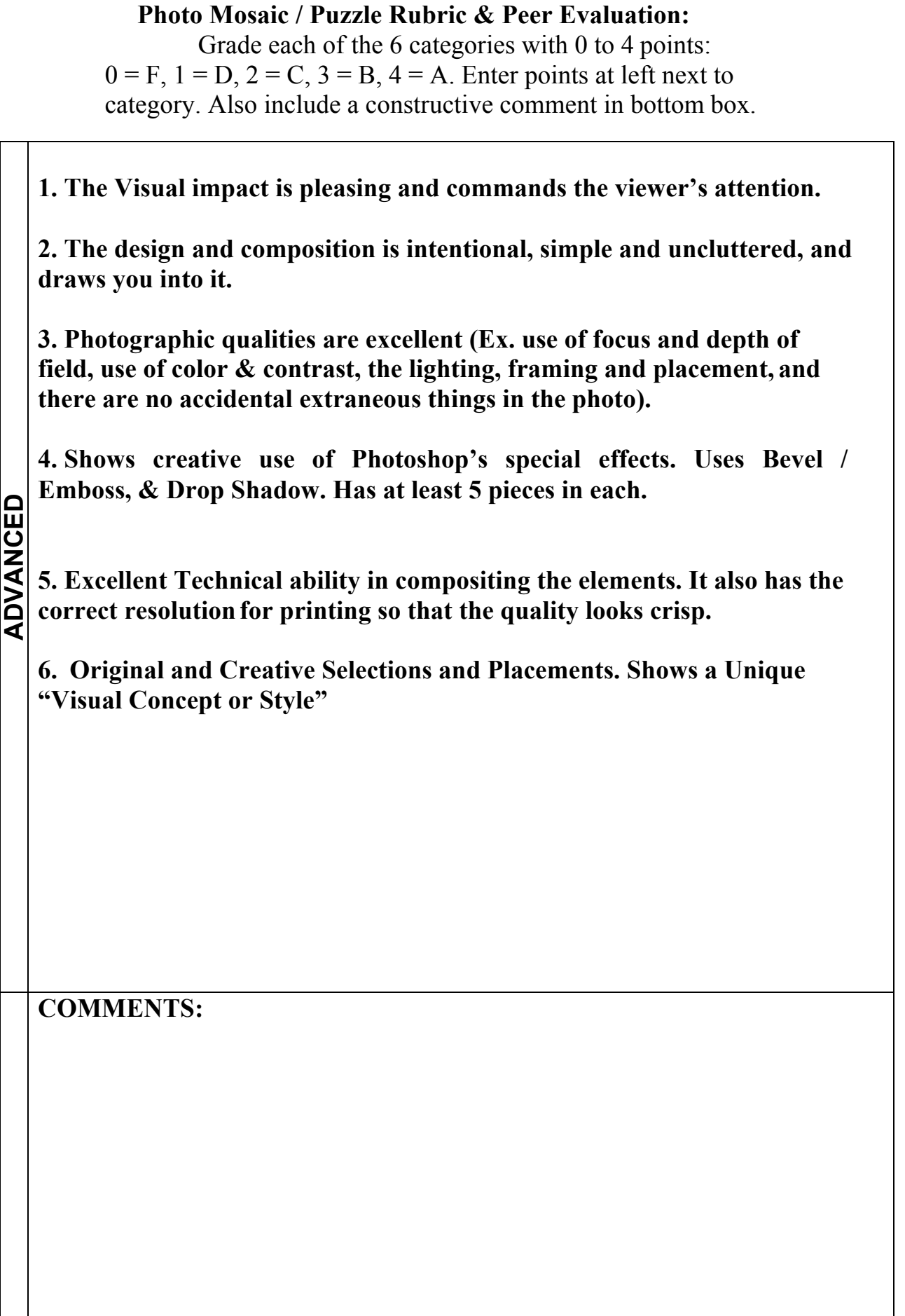

# **My Own Example:**

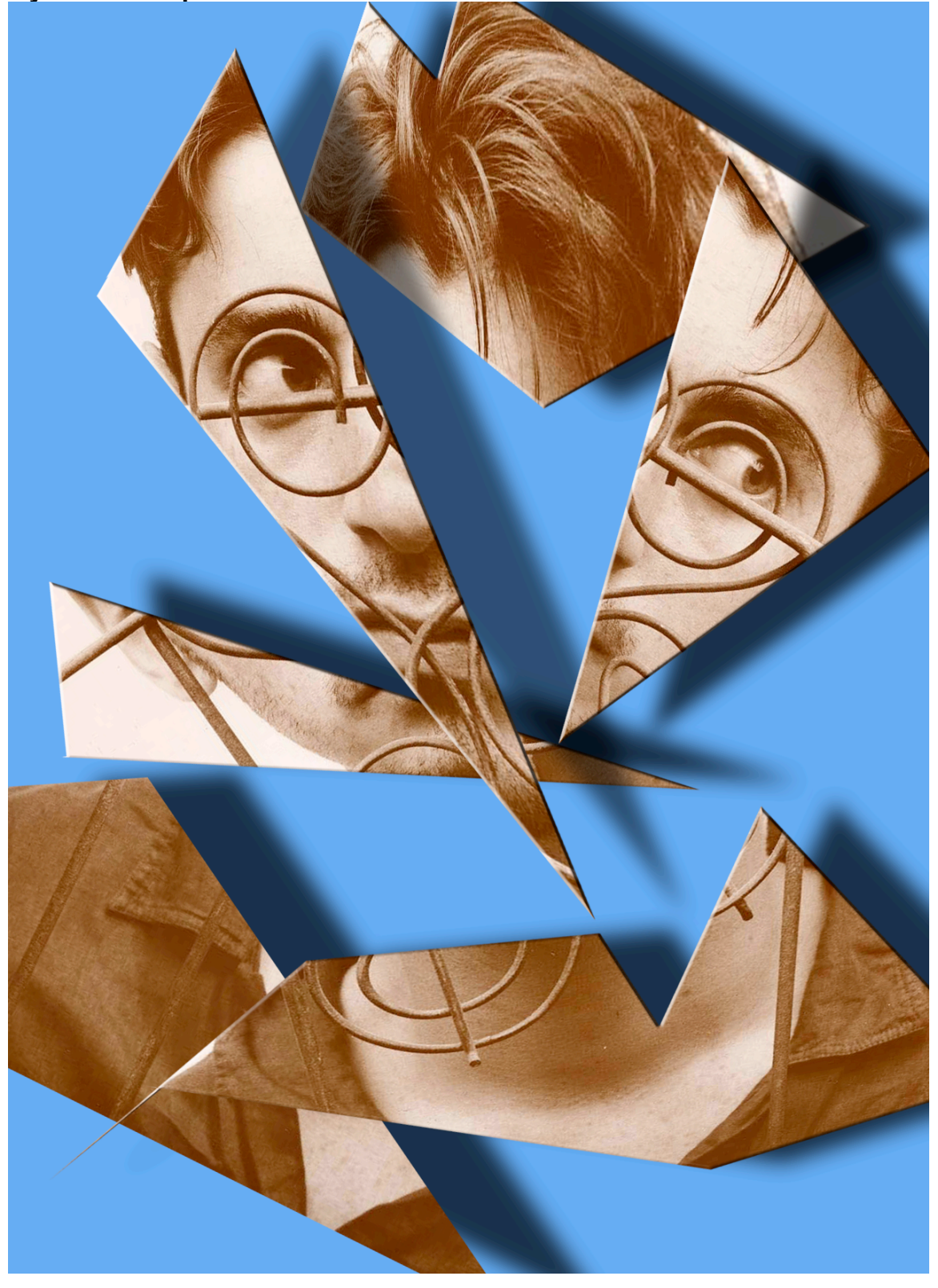